#### **OVERVIEW:**

The following article will guide you through configuring your email on an Android device, iOS device, Blackberry device, Windows Mobile etc.,

# **REQUIREMENTS:**

Before you start, be sure you have the following handy:

Your domain name: example.com Your email address: [johndoe@example.com](mailto:johndoe@example.com) Your email account password. Your mail server name.

\*\*\*IMPORTANT NOTE\*\*\* REPLACE ALL MAIL.YOURDOMAIN.COM OR \*\*\*\*\*.MAILSHELTER.COM WITH THE VPS IZZYMAIL MAIL SERVER NAME PROVIDED IN YOUR TECH SUPPORT SHEET

# **1A. CONFIGURE YOUR MAIL ACCOUNT ON ANDROID MOBILE DEVICE (Kitkat OS):**

1. Click on the Applications / Menu button on the Home Screen of your Android Device

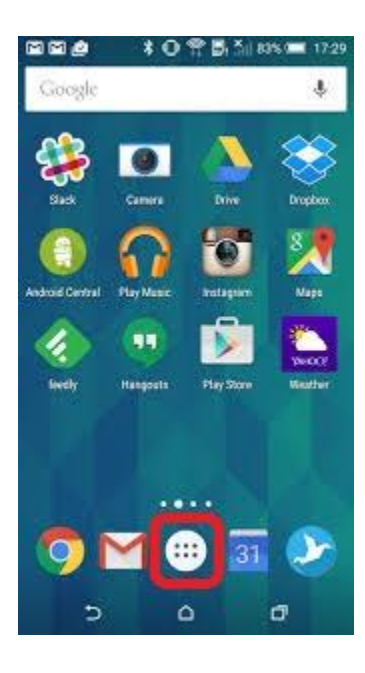

2. Open the 'Email' Application.

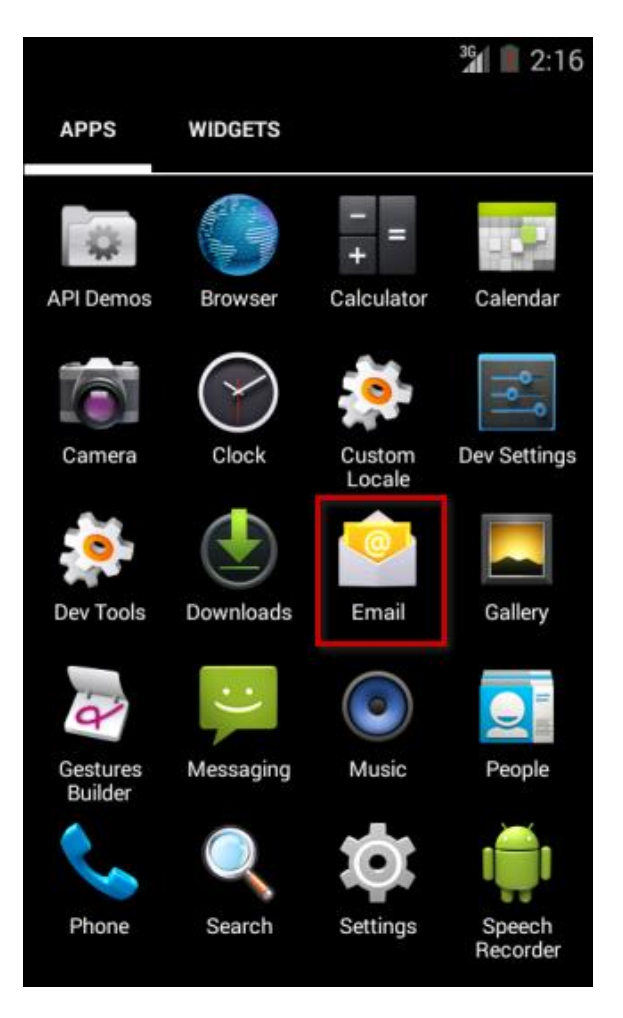

3. Select the Account Type as either 'POP' or 'IMAP account'. (Recommended Configuration – IMAP)

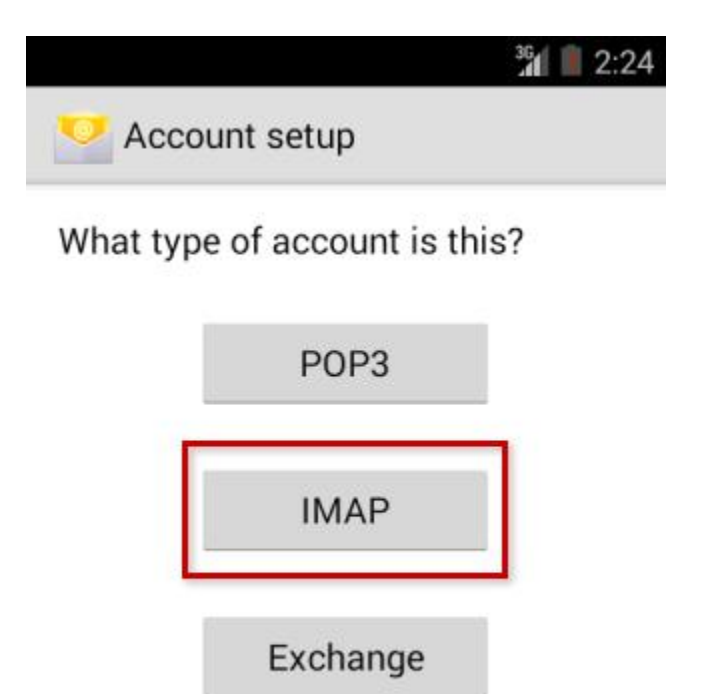

4. Enter your Email address & Password > Click on Next

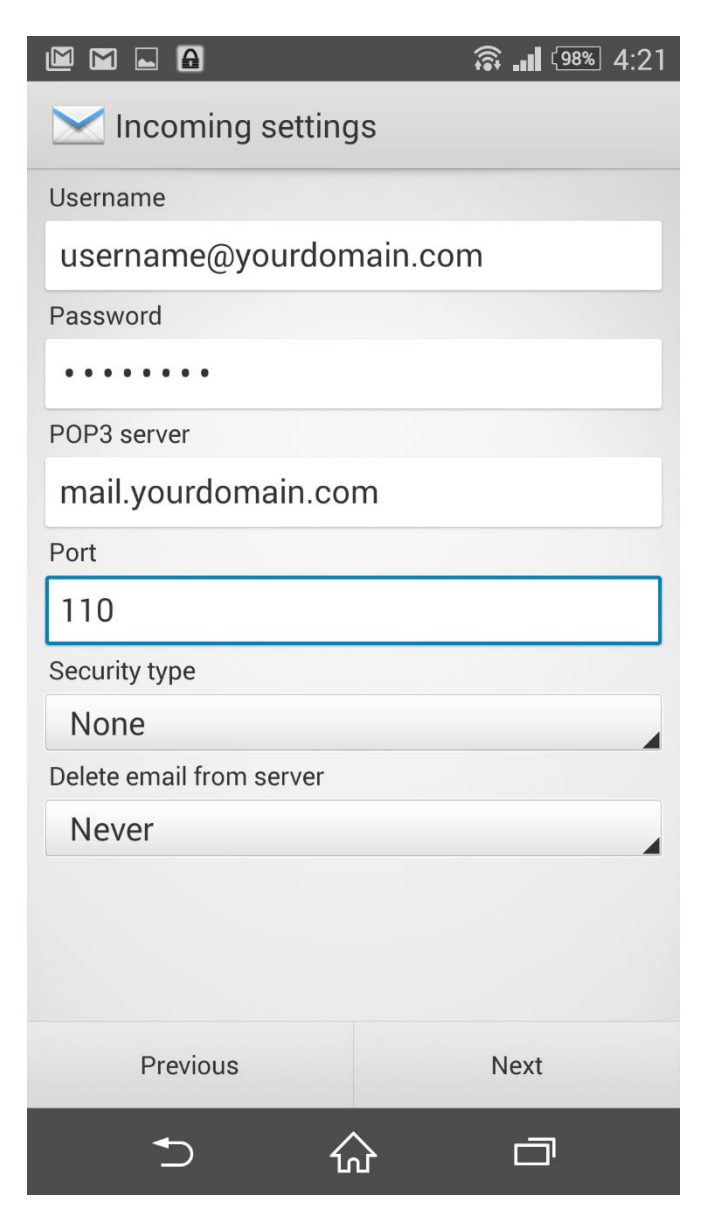

5. Enter the information as per the instructions provided on the following screen:

User name: <Complete Email address> Password: <Fmail Password>

# **\*\*\* For IMAP Configuration**

IMAP Server: \*\*\*\*\*\*.mailshelter.com Port: 993

**\*\*\* For POP Configuration** POP Server: \*\*\*\*\*\*\*.mailshelter.com Port: 995 Security Type: SSL Click on Next

6. Enter the information as per the instructions provided on the following screen:

SMTP Server: \*\*\*\*\*.mailshelter.com Port: 465 Security Type: SSL/TLS Require sign-in: yes Click on Next User name: <Complete Email address> Password: <Email Password>. Click on Next

7. Select 'Email check frequency' 'Notify me when email arrives' according to your preference.

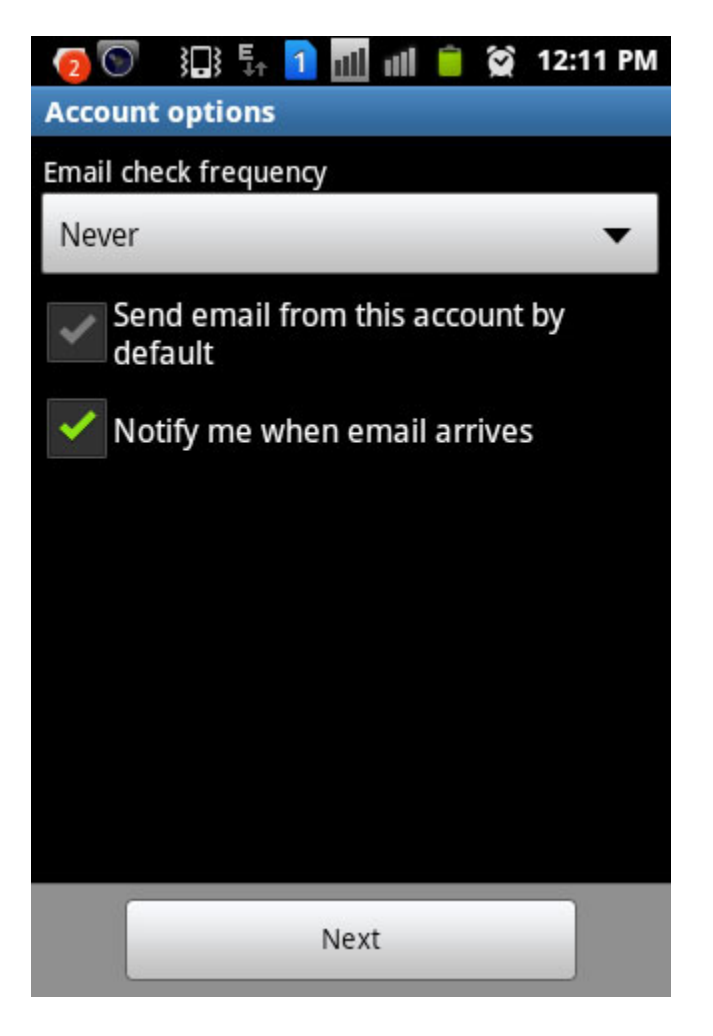

8. Give an account name for the configuration (optional). Enter Your Name and click on Done. 9. You have successfully setup an email account on your

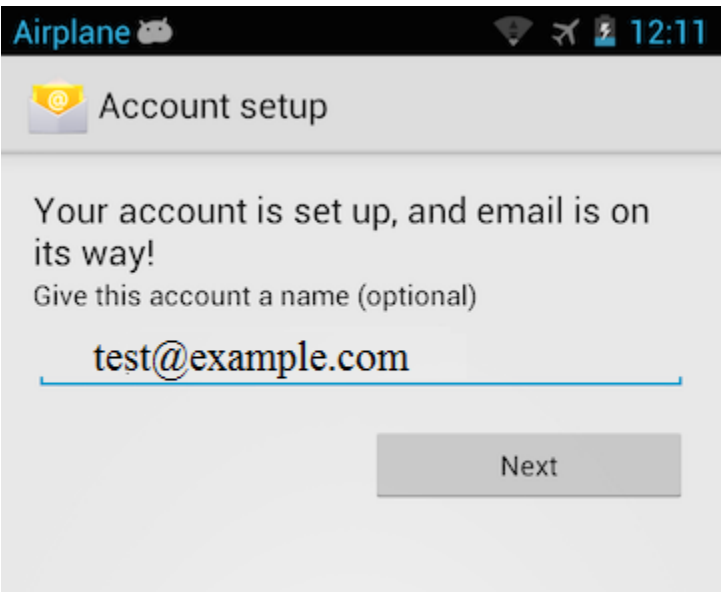

Android Device.

You may try sending/receiving a test email from the email application.

# **1B. CONFIGURE YOUR MAIL ACCOUNT ON ANDROID MOBILE DEVICE (Lollipop 5.x.x onwards):**

To set up Email account via IMAP/POP3/SMTP protocols, do the following:

1. Open **Settings** of your Android device and tap on **Accounts** menu in section Personal:

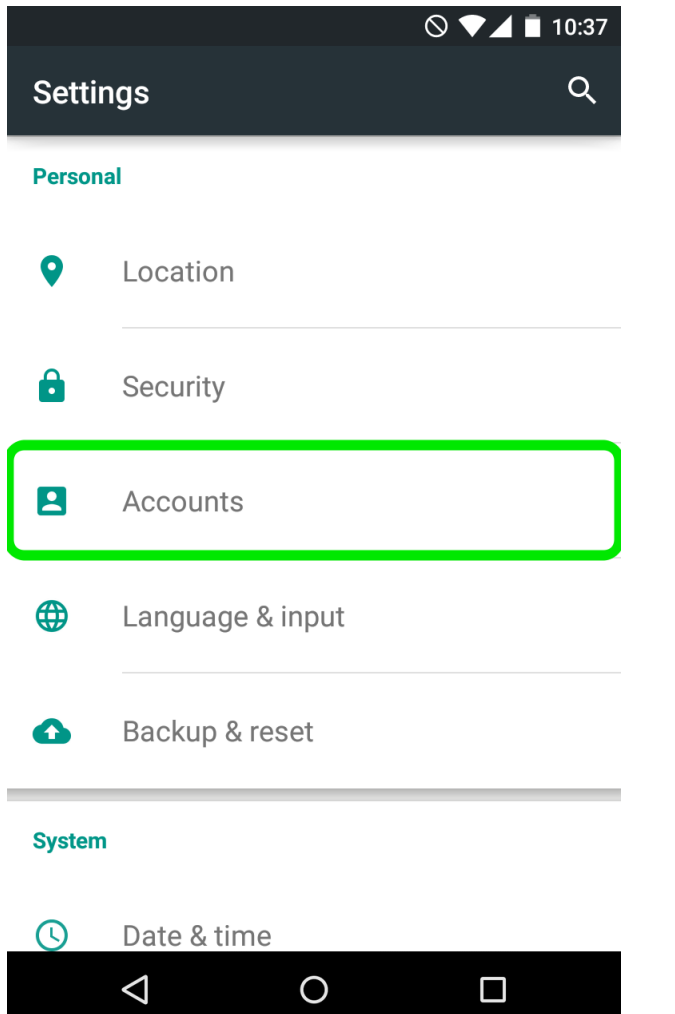

# 2. Tap on **Add Account** at the very bottom of the screen:

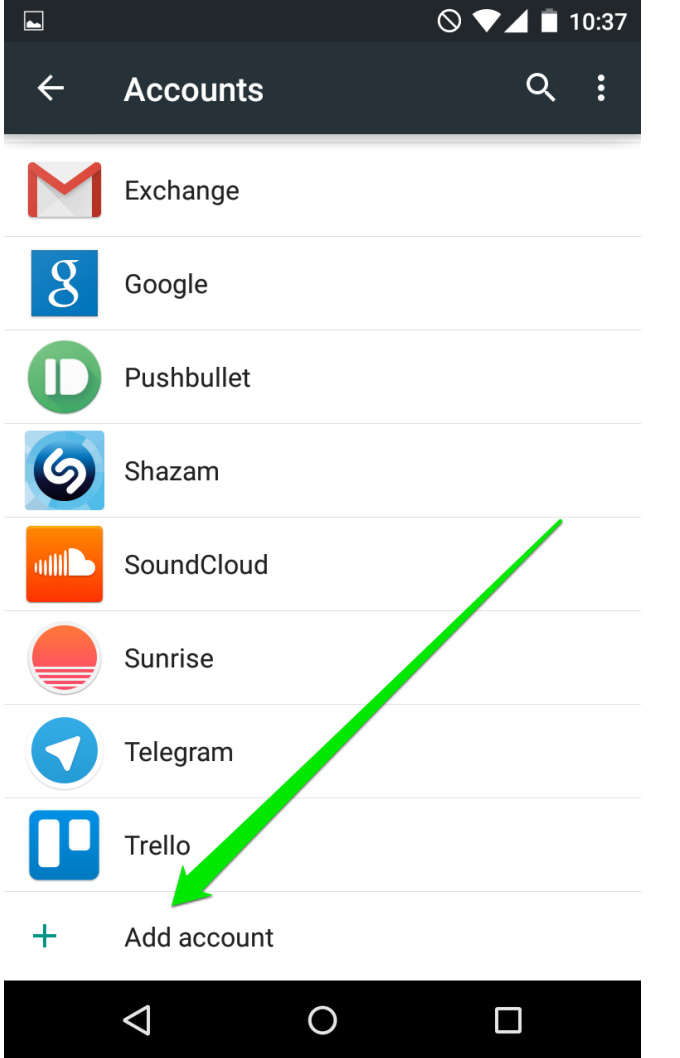

3. On the next screen you will need to choose whether you wish to configure IMAP or POP3 account. Simply choose the desired option by tapping on **Personal (IMAP)** or **Personal (POP3)**:

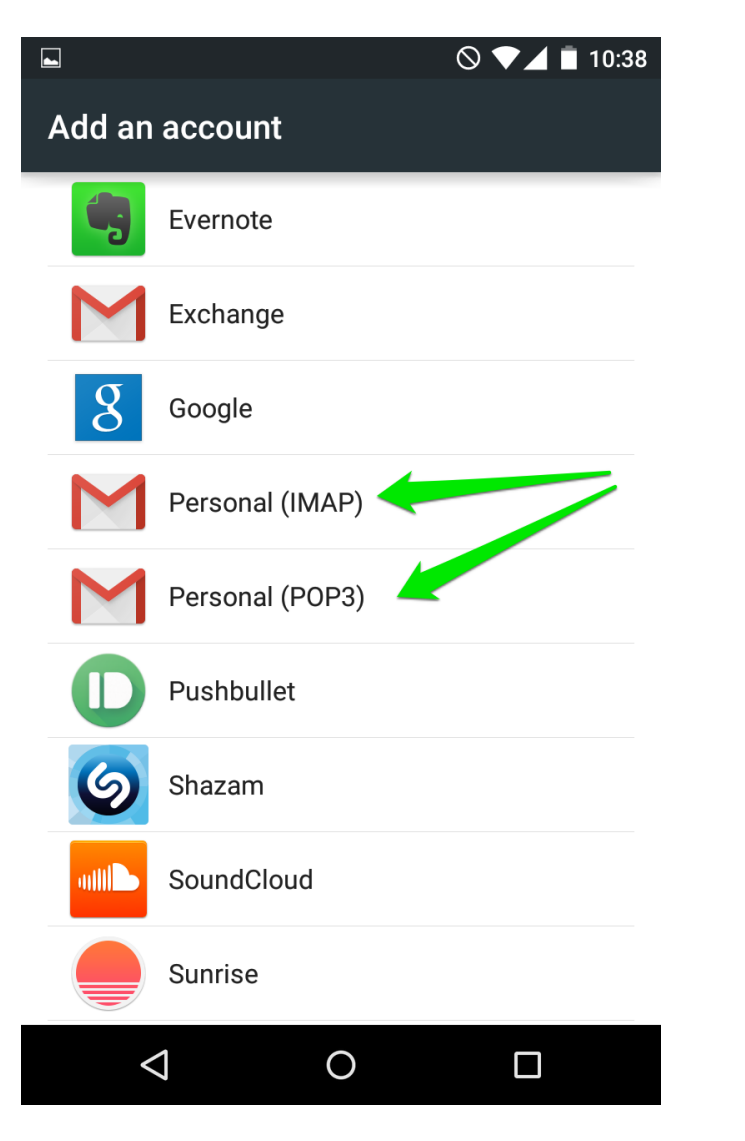

4. The next screen will prompt you to enter your email address.Make sure to type in full Email address:

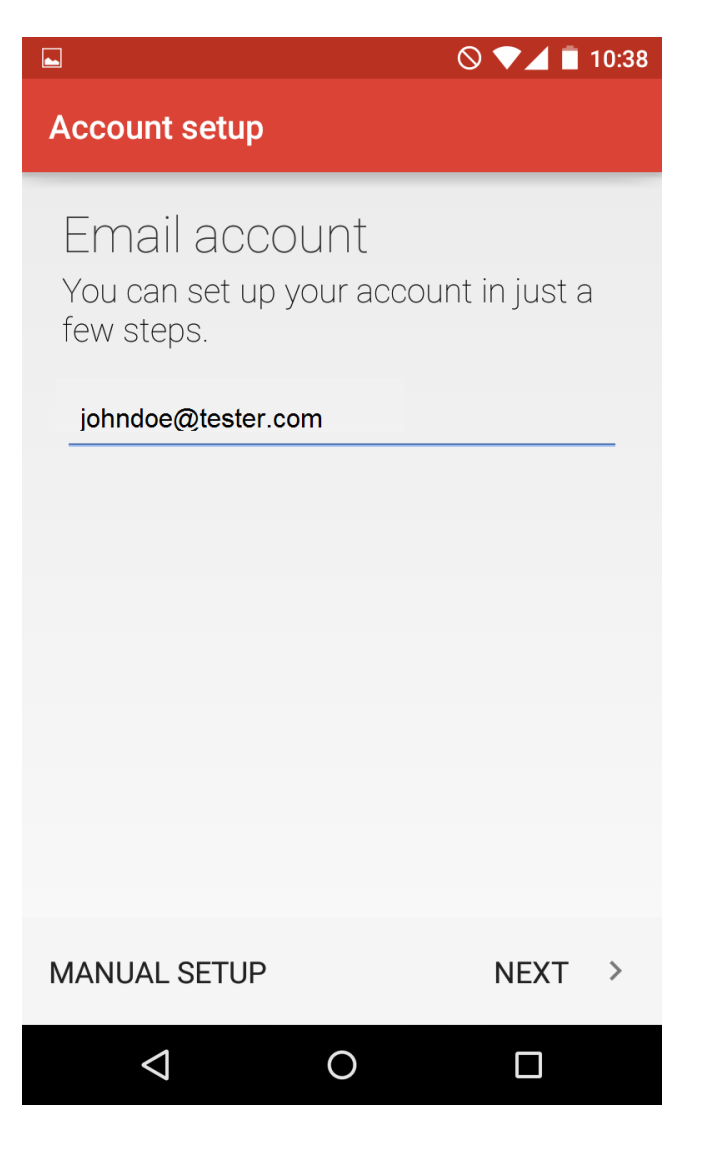

5. Once done, tap **Next** to proceed to the next step.

6. Here you will need to indicate your email account password.

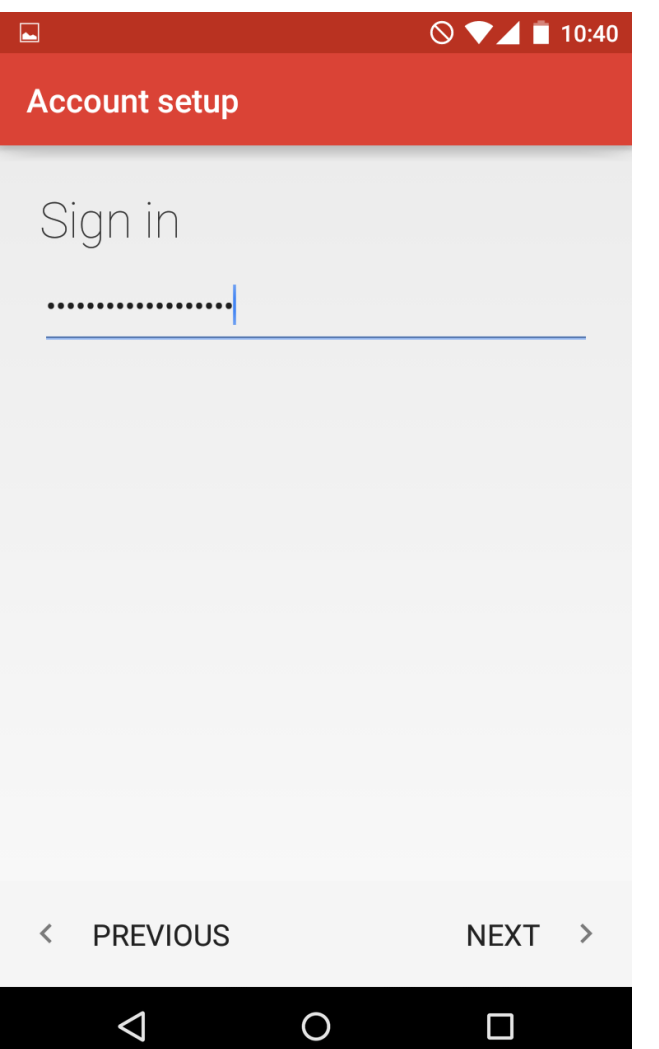

7. Here you will need need to type in correct IMAP/POP3 settings depending on the option you choose. Make sure to use the following settings for **IMAP**:

**Username:** full email address **Password:** password for this mailbox **Server:** \*\*\*\*\*.mailshelter.com **IMAP Port:** 993 **Security Type**: SSL/TLS (Accept All certificates)

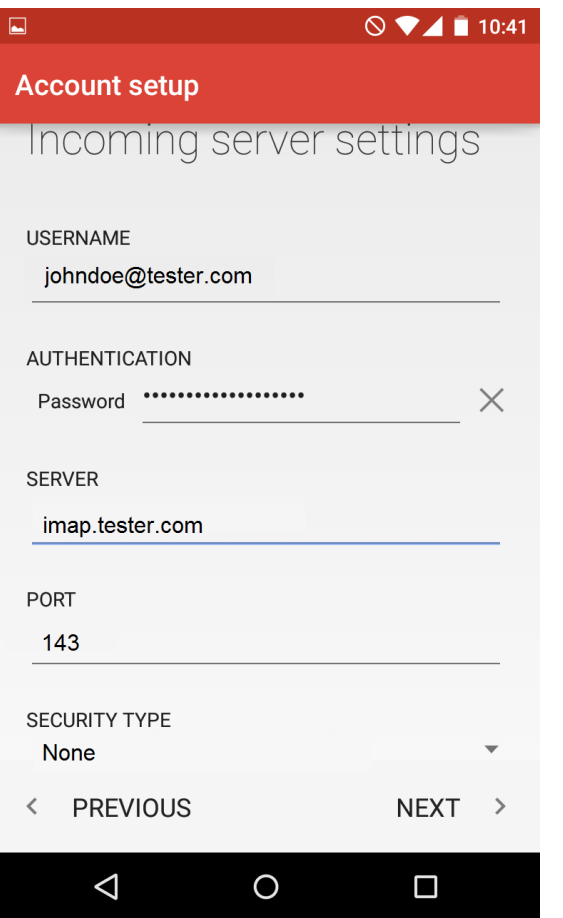

8. If you decided to use **POP3** protocol, the following settings should be used:

**Username:** full email address **Password:** password for this mailbox **Server:** \*\*\*\*.mailshelter.com **POP3 Port:** 995 **Security Type:** SSL/TLS (Accept All certificates)

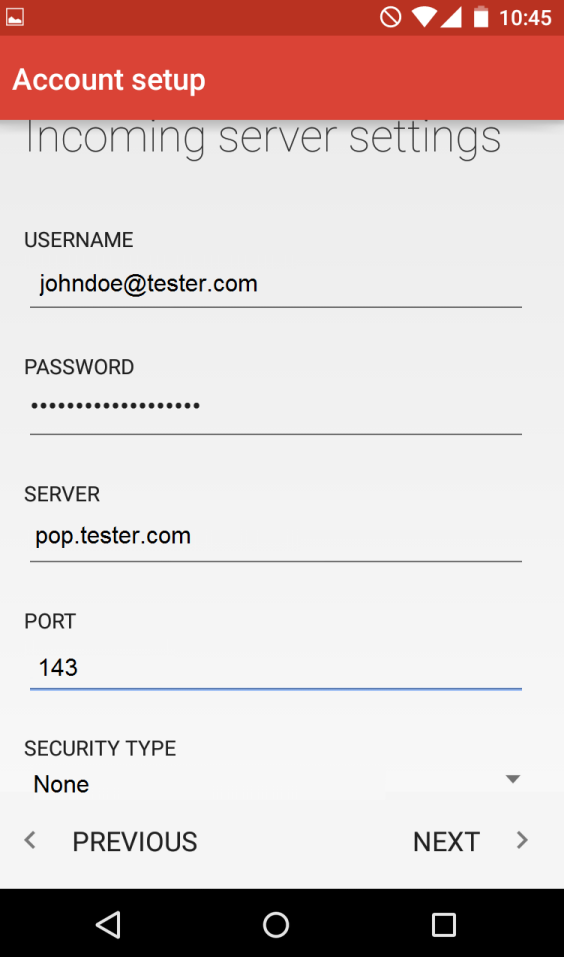

9. Once done, tap **Next** to verify the settings and proceed to **Outgoing Server** settings menu.

10. Here you will need to fill in the corresponding fields as shown below:

**SMTP Server:** \*\*\*\*\*.mailshelter.com **Port:** 465 **Security Type:** SSL/TLS (Accept All certificates) **Username:** full email address **Password:** password for this mailbox

11. Once ready, tap **Next** to verify SMTP settings and finish the account setup:

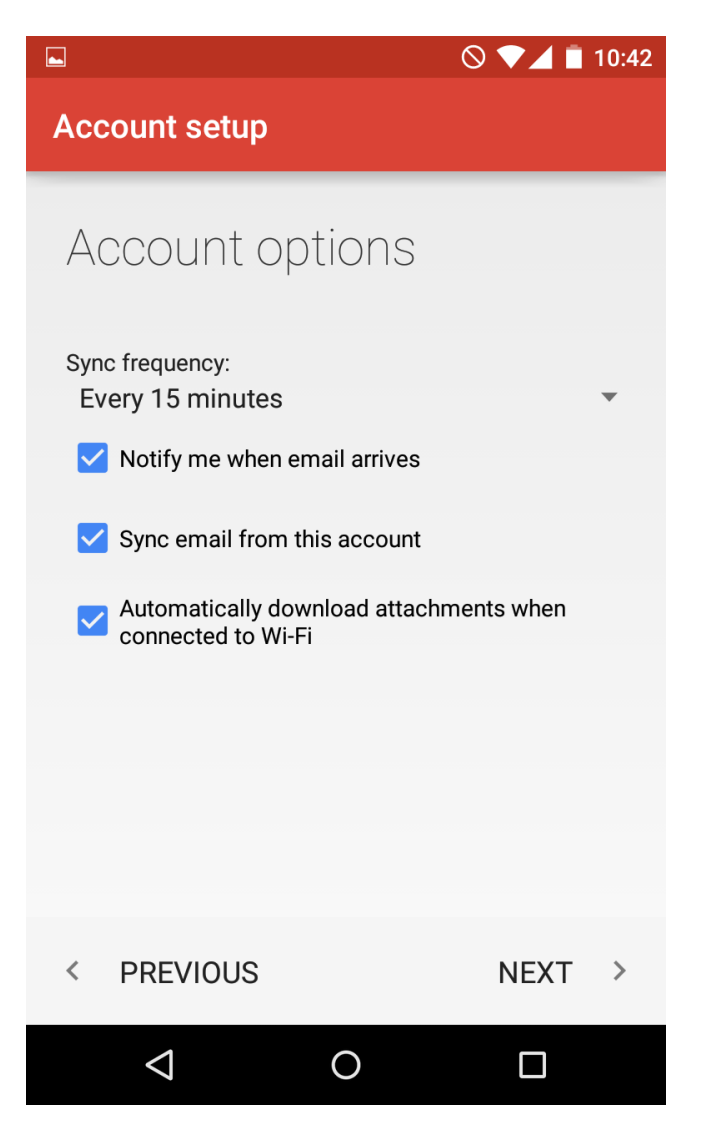

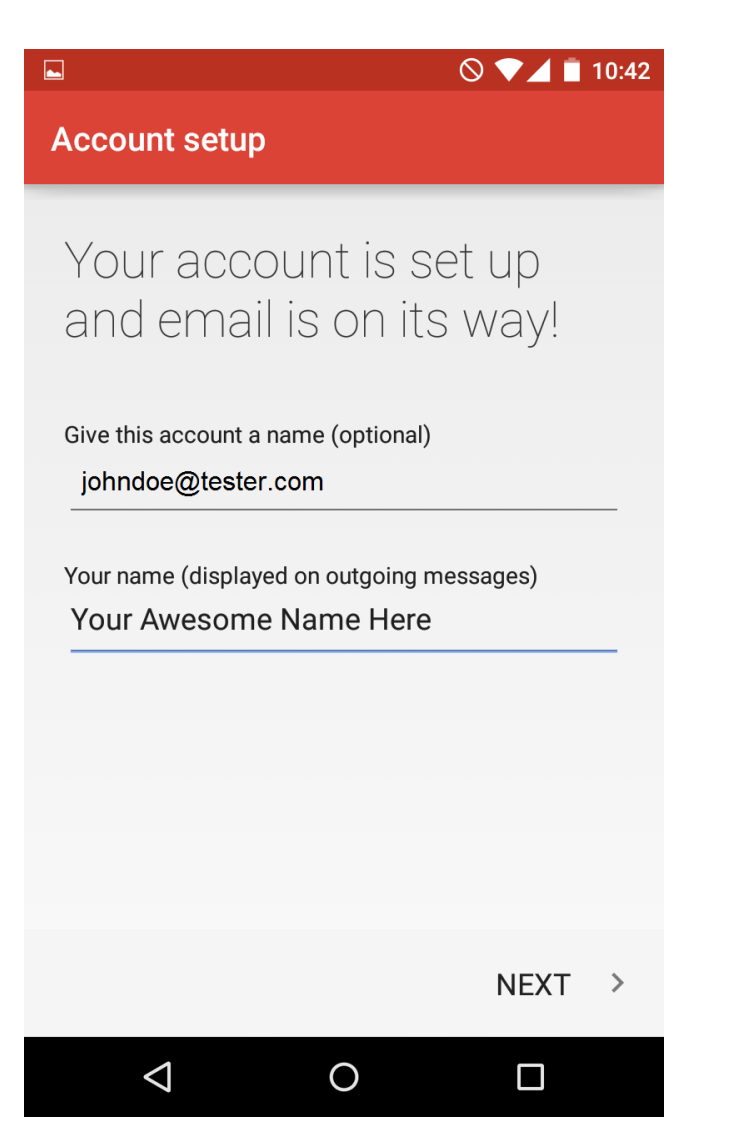

# **2. CONFIGURE YOUR MAIL ACCOUNT ON iOS DEVICE (iPHONE) with IOS 7 and newer :**

From the Home screen, choose Settings.

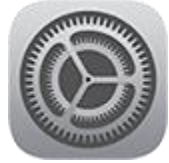

Next, tap Passwords & Accounts (in older versions of iOS, tap Mail, Contacts, Calendars).

In the Accounts section, tap Add Account.

Choose your email account type. For setting up email to work with IzzyMail, choose Other.

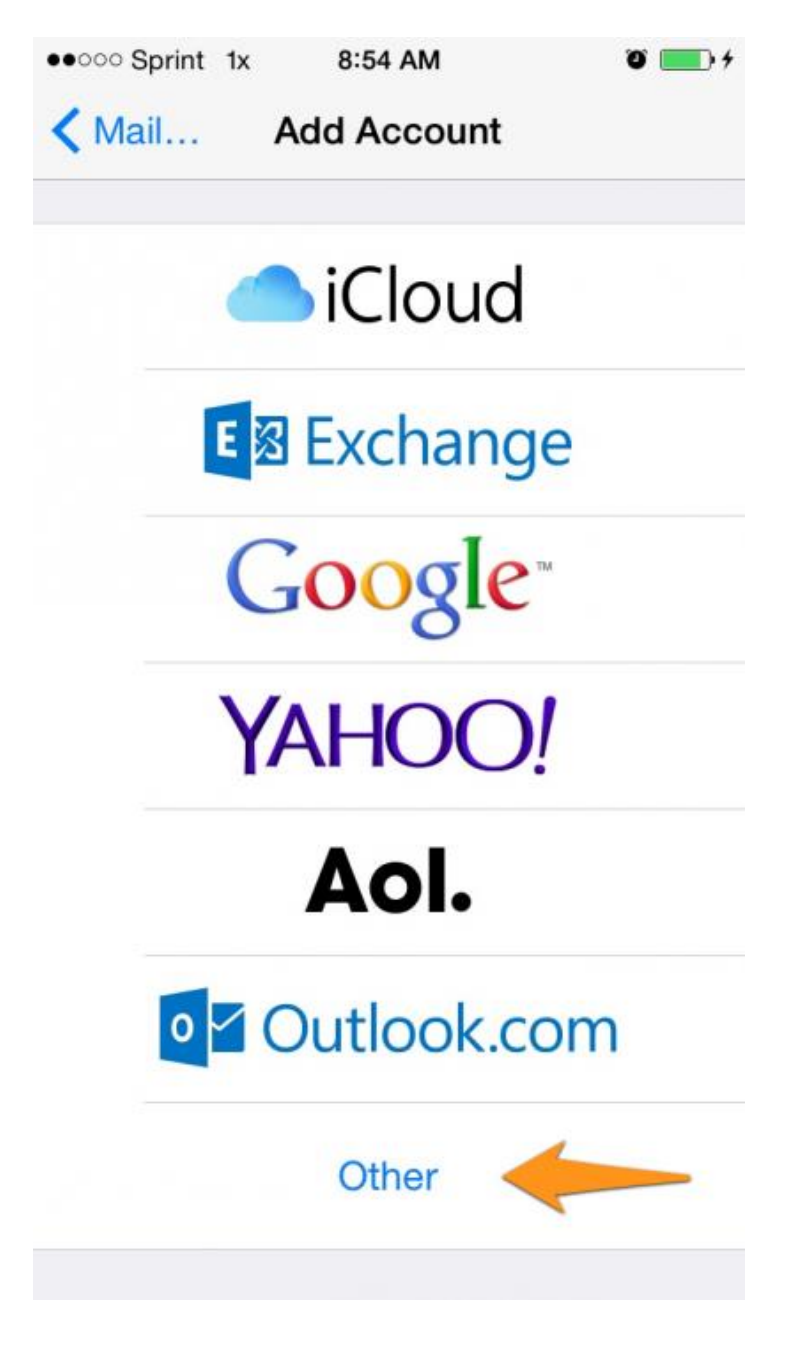

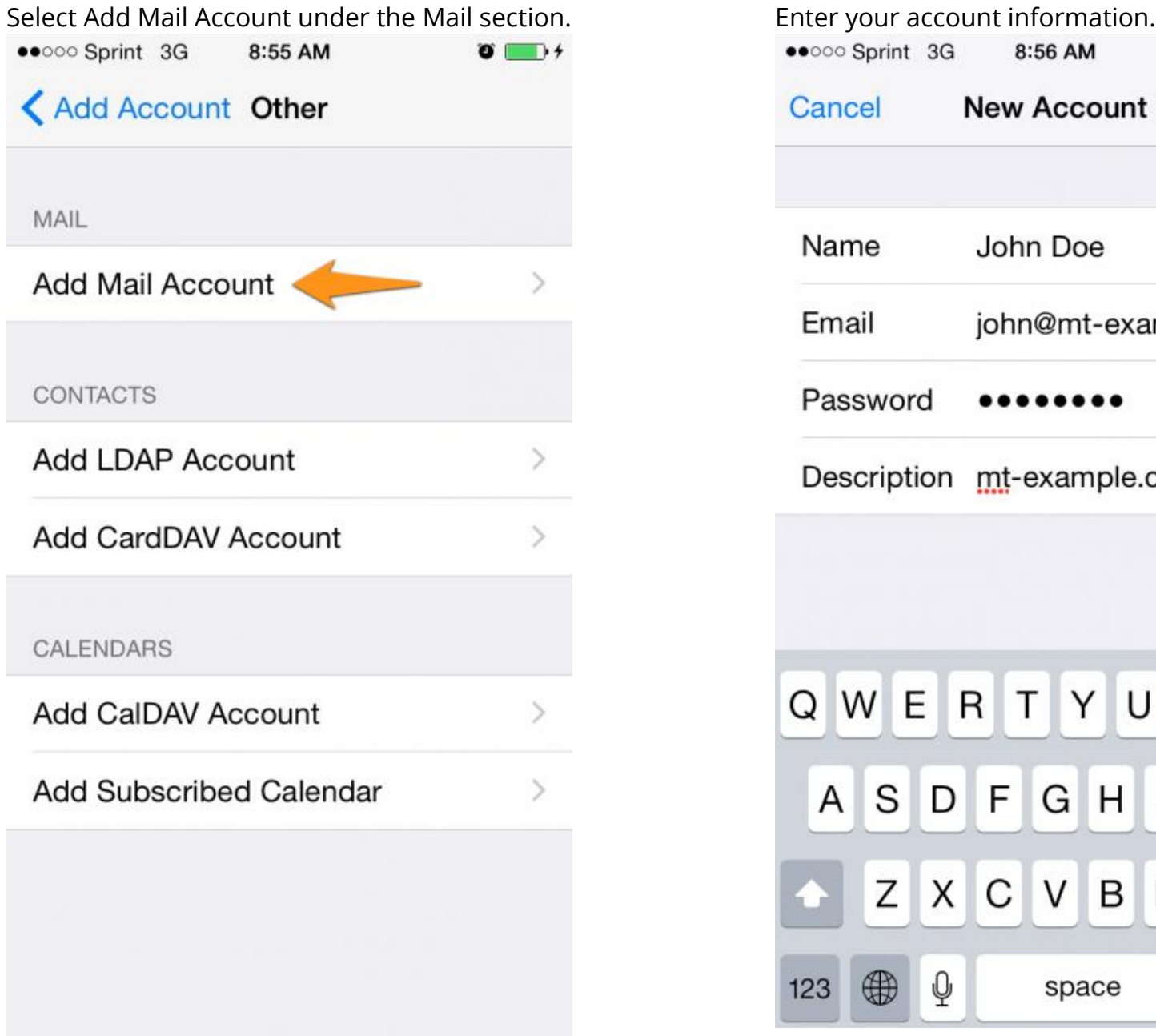

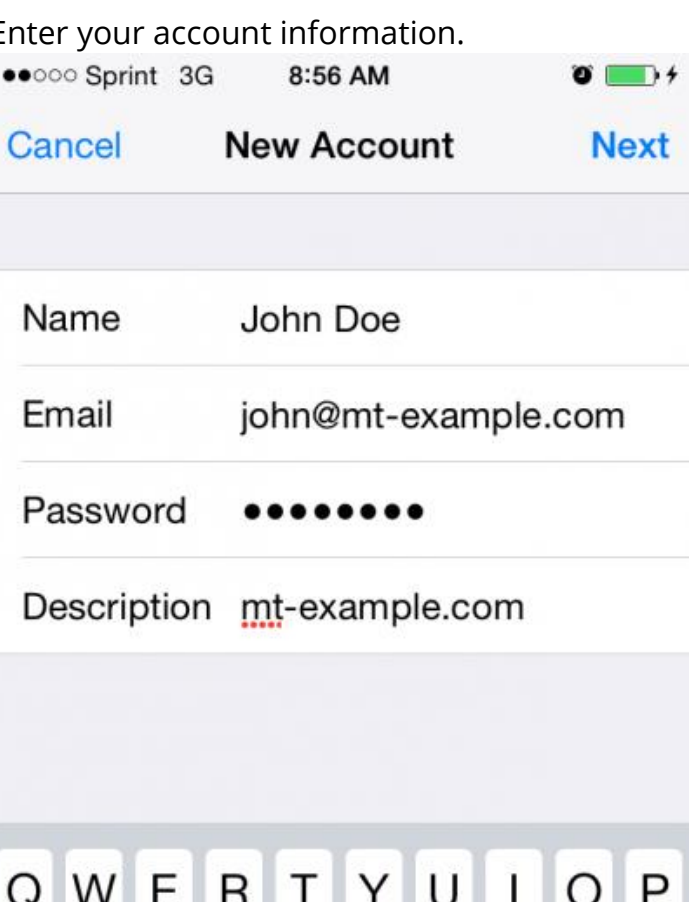

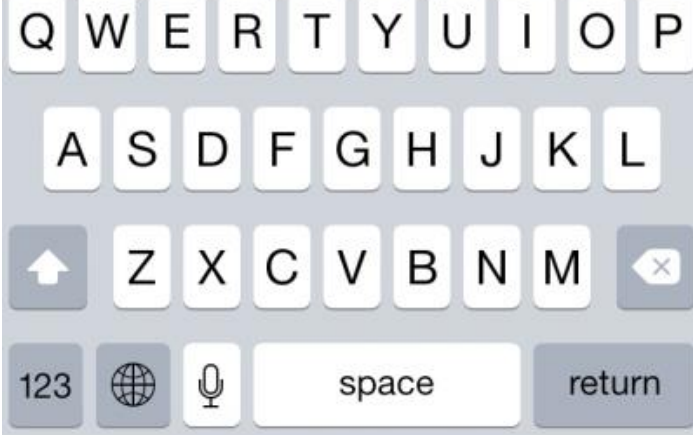

On the next screen, enter your account details.

# **INCOMING MAIL SERVER**

Host Name mail.mt-example.com

User Name john@mt-example.com

Password

### **OUTGOING MAIL SERVER**

Host Name mail.mt-example.com

User Name john@mt-example.com

Password

## **Incoming Mail Server**

**For POP protocol Host Name:** \*\*\*\*\*\*.mailshelter.com **Port:** 995 (the phone should set this automatically) **User Name:** [john@yourdomain.com](mailto:john@yourdomain.com)

**Password:** If you do not know your password, you can reset it from the mailadmin interface for your mailserver

#### **For IMAP protocol**

**Host Name:** \*\*\*\*\*.mailshelter.com **Port:** 993 (the phone should set this automatically) **User Name:** [john@yourdomain.com](mailto:john@yourdomain.com) **Password:** If you do not know your password, you can reset it from the mailadmin interface for your mailserver

#### **Outgoing Mail Server (SMTP)**

**Host Name:** \*\*\*\*\*.mailshelter.com **Port:** 465 (the phone should set this automatically) **User Name:** [john@yourdomain.com](mailto:john@yourdomain.com) **Password:** If you do not know your password, you can reset it from the Admin Email Interface panel.

Once the email configuration is added, tap Next to continue.

After you fill in each section for the incoming and outgoing server, your phone will attempt to verify the server. If you see this warning, please click on Details. You will then see the details for the certificate in use. Make sure to select to trust the certificate. The certificate is a self-signed certificate used by the mail server. The certificate information should show that it is coming from your mail server. If it is, then click the options to trust the certificate and then your iPhone will be able to confirm the server.

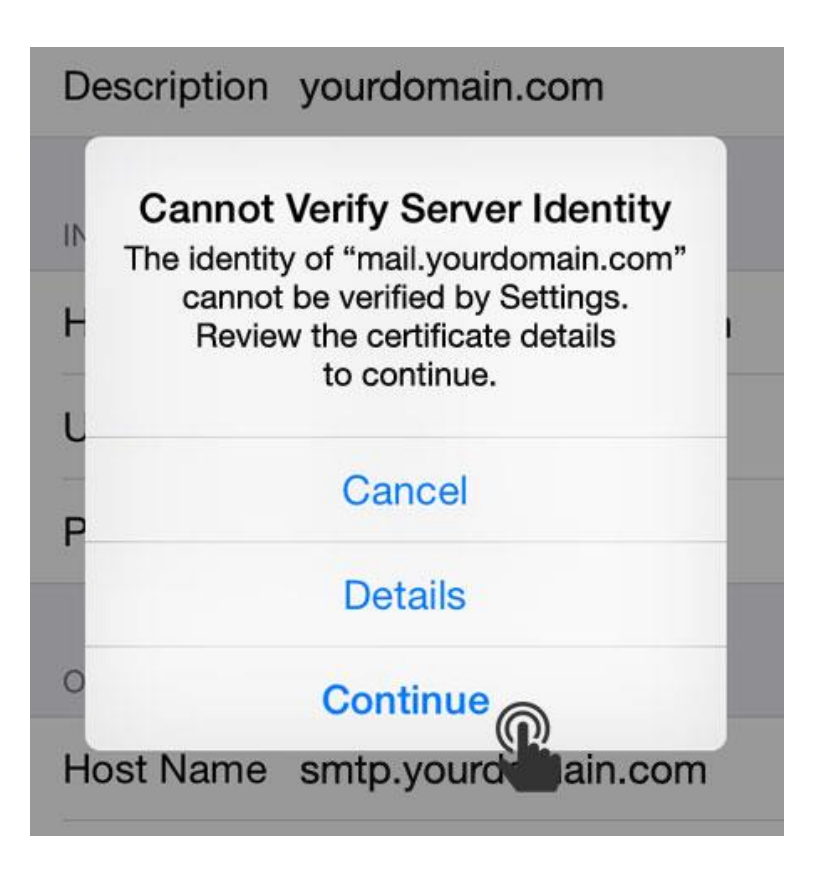

Congratulations your account information is now setup successfully!! Tap Save

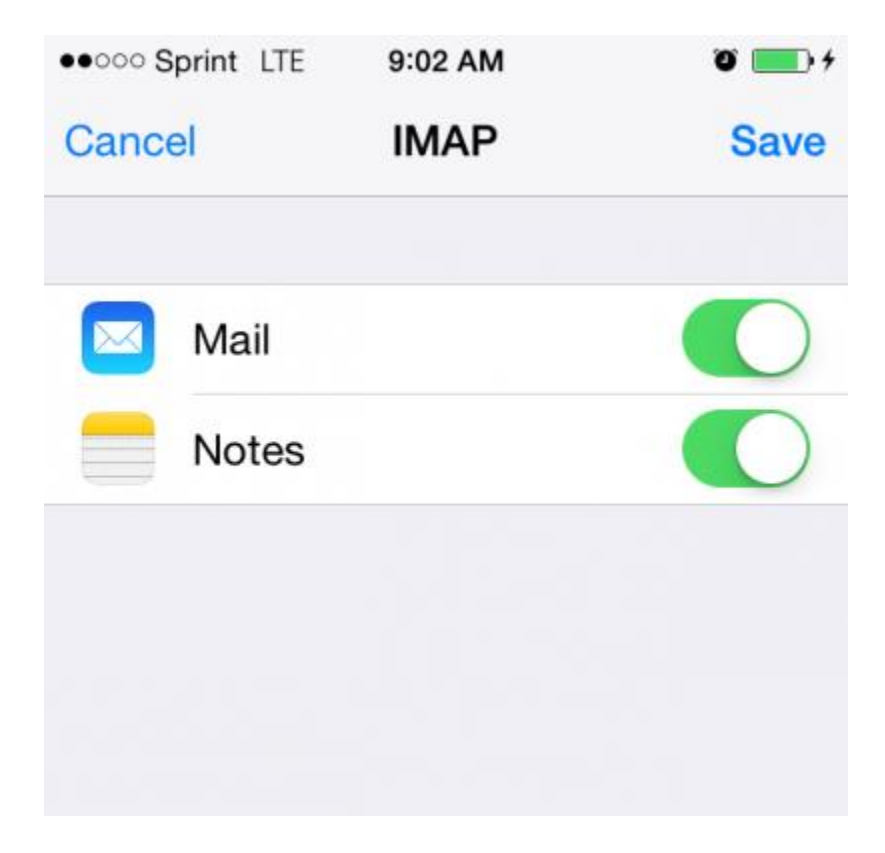

Upon successful completion, you will be taken back to the Mail screen. Your account will now be listed in the Accounts section.

# **4. Configure Your Mail Account On Windows Mobile Device :**

1. Swipe left to view the Apps list. The control of the 2. Tap Settings.

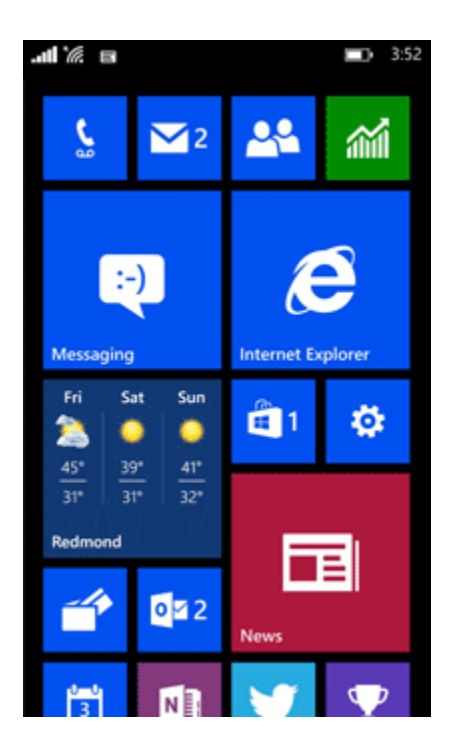

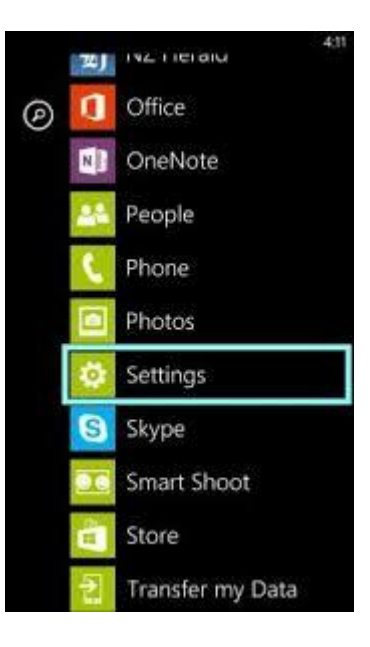

## 3. Tap Email + Accounts.

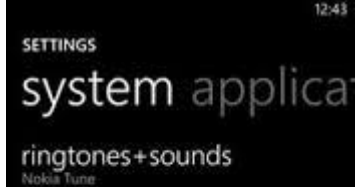

theme cotialt

email+accounts set up email contacts. Facebook and others

internet sharing

lock screen screen time-out: 1 minute

WiFi

Bluetooth turned off

### 4. Tap Add an Account.

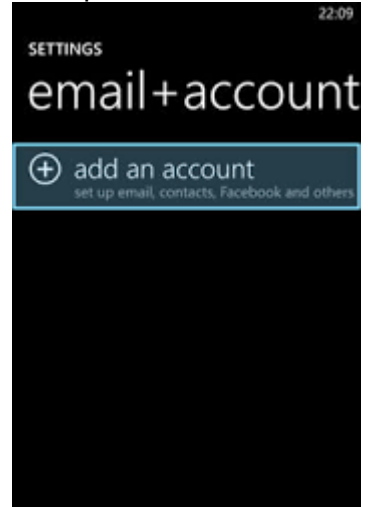

# ADD AN ACCOUNT **W** Nokia Mail ®! Yahoo! Mail **⊠** Google ■ Twitter in LinkedIn  $\mathbf{B}$  other account ✿ advanced setup

5. Tap Advanced Setup

6. Enter your Email address e.g. [johndoe@letsguide.it.](mailto:johndoe@letsguide.it) Password is the password that you selected for the email account in the Control Panel.

#### Tap Next.

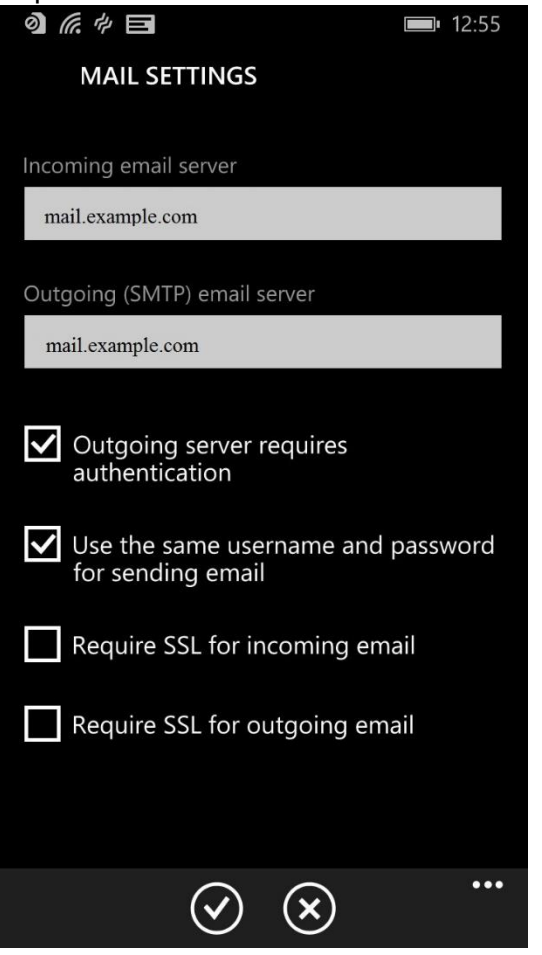

#### 7. Tap Internet email.

#### ADVANCED SETUP

Choose the kind of account you want to set up. If you are not sure, check with your service provider.

# Exchange ActiveSync<br>Indudes Exchange and other accounts that use<br>Exchange ActiveSync

#### Internet email ...<br>POP or IMAP accounts that let you view your email in a web browser

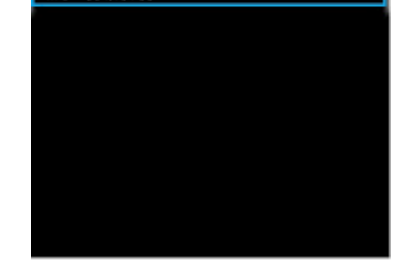

8. Enter an Account name, this is only a description to identify this e-mail account. You can enter anything here. Enter Your name, this will be shown to people receiving emails from you.

For Incoming email server enter: \*\*\*\*\*.mailshelter.com Enter your email address as Username as your complete email address e.g. [johndoe@letsguide.it.](mailto:johndoe@letsguide.it)

Password is the password that you selected for the email account in the Control Panel. Scroll Down.

9. For Outgoing (SMTP) email server enter: \*\*\*\*\*.mailshelter.com

b. Check Use the same username and password for sending email.

- c. Check Require SSL for incoming email.
- d. Check Require SSL for outgoing email.

10. Download new content: You can use this setting to download new emails in equal intervals of time as per your choice. You can select from the following options:

a. every 15 minutes

b. every 30 minutes

c. hourly

d. every 2 hours

e. manually

11. Download email from: You can use this setting to download previous emails. You can select from the following options:

- a. the past 7 days
- b. the past 2 weeks
- c. the past month
- d. anytime.

12. Setup is now done. Tap sign in and you should be good to go!!

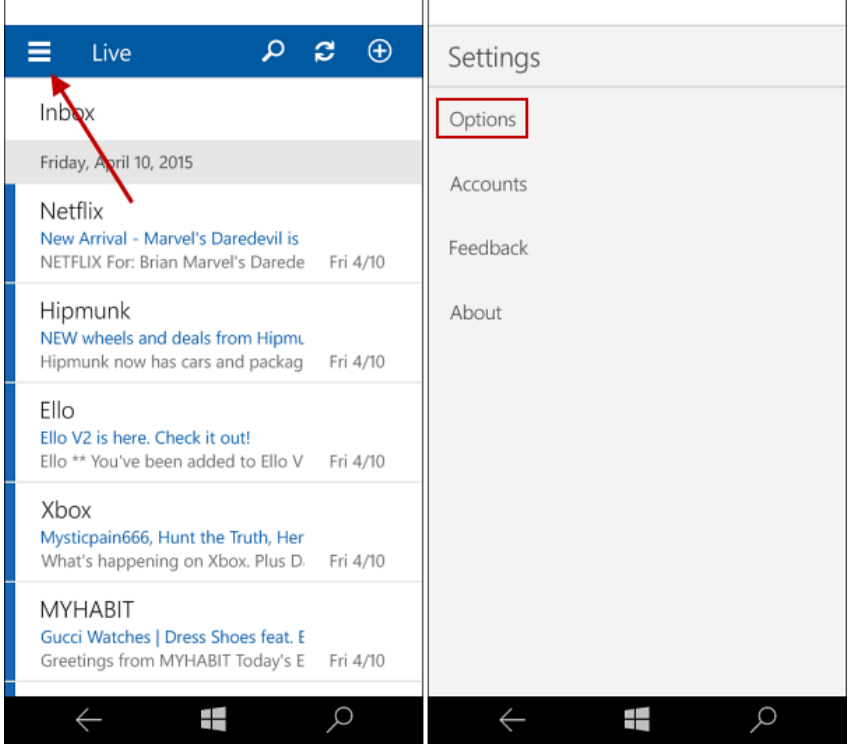